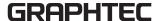

# Cutting Master for DLC Installation Guide

CMforDLC10-UM-552

# CONTENTS

Introduction

**Notices** 

**About this guide** 

**Registered Trademarks** 

Copyright

- 1. Overview of the Cutting Master for DLC setup process (Windows)
  - 1-1. Installation procedure for Cutting Master for DLC
  - 1-2. About End-User License Agreement
  - 1-3. About Cutting Master for DLC of User's Manual
- 2. Overview of the Cutting Master for DLC setup process (Mac)
  - 2-1. Installation procedure for Cutting Master for DLC
  - 2-2. About End-User License Agreement
  - 2-3. About Cutting Master for DLC of User's Manual
- 3. Start up the Cutting Master for DLC
  - 3-1. Start up the Cutting Master for DLC from Illustrator
  - 3-2. Start up the Cutting Master for DLC from CorelDRAW (Windows)

### Introduction

After installing Cutting Master for DLC, plug-ins are available for Adobe Illustrator and CorelDRAW (Windows only).

The Cutting Master for DLC has convenient functions that can be used for registration mark setting for accurately cutting printed design data with the DLC1000, and label creation.

Using the Cutting Master for DLC the Illustrator / CorelDRAW designs (object data) can be easily cut after outputting them to DLC1000.

### **Notices**

This section describes some important notices and compliance information about usage of Cutting Master for DLC.

- The copyrights for all files, data, documents and other works (collectively referred to here as "Software" distributed and provided by GRAPHTEC) are held by Silhouette Research & Technology Ltd (or hereafter "SRT").
- You must agree to the End-User License Agreement with SRT to access this software.
- The Illustration information used in this document may differ from the actual screen.

  And these information and function name contained in this document are subject to change without notice.
- When there are virus detection program or system resident program, terminate them beforehand.
- To perform installation, you must log on to Windows with an account that has administrator privileges.
- For the latest supported OS, please visit our website.
- For more information about compatible versions of Illustrator and CorelDRAW please visit our website. (http://www.graphteccorp.com)

### **About this guide**

- (1) No part of this publication may be reproduced, stored in a retrieval system, or transmitted, in any form or by any means, without the prior written permission of Graphtec Corporation.
- (2) The product specifications and other information in this manual are subject to change without notice.
- (3) While every effort has been made to provide complete and accurate information, please contact your sales representative or nearest Graphtec vendor if you find any unclear or erroneous information or wish to make other comments or suggestions.
- (4) Notwithstanding the stipulations in the preceding paragraph, Graphtec Corporation assumes no liability for damages resulting from either the use of the information contained herein or the use of the product.

### **Registered Trademarks**

- Windows<sup>®</sup> is the trademark or the registered trademark of Microsoft<sup>®</sup> Corporation in the United States and other countries.
- Mac is a trademark or registered trademark of Apple Inc. in the United States and other countries.
- Adobe<sup>®</sup> Illustrator is a trademark or registered trademark of Adobe Systems, Inc.
- CorelDRAW<sup>®</sup> is a trademark or registered trademark of Corel Corporation.
- All names of companies, brands, logotypes, and products appearing in this manual are the trademarks or registered trademarks of their respective companies.

### Copyright

This Installation Guide is copyrighted by Graphtec Corporation.

# 1. Overview of the Cutting Master for DLC setup process

(Windows)

# 1-1. Installation procedure for Cutting Master for DLC

Use this procedure to install the Cutting Master for DLC.

If Illustrator or CorelDRAW is running, exit it by selecting exit from [File] menu.

Insert "USER GUIDE & SOFTWARE DVD" into the computer.
 If the [User Account Control] dialog box is displayed.

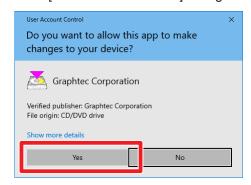

Click on [Yes].

2. The installer [Start] screen appears automatically.

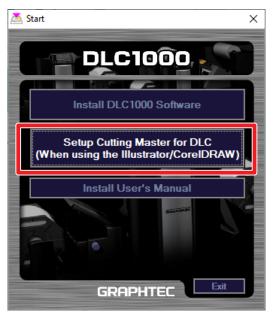

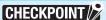

If the [Start] screen is not displayed

Double-click on [MultiSetup.exe] in the DVD-ROM.

For details, see the CHECKPOINT in Page 4-5.

From the [Start] screen, select [Setup Cutting Master for DLC] button.

The installer runs and you can follow the prompts through the installation process.

\* The [Setup Cutting Master for DLC] button may not be available according to support pack DVD version. If this button is disabled, download and install it from our website.

( http://www.graphteccorp.com )

When you download the file from our website note that compressed files must be extracted before it can be opened in its applications. After extracting compression FILE, double-click "Download File name.exe" to install.

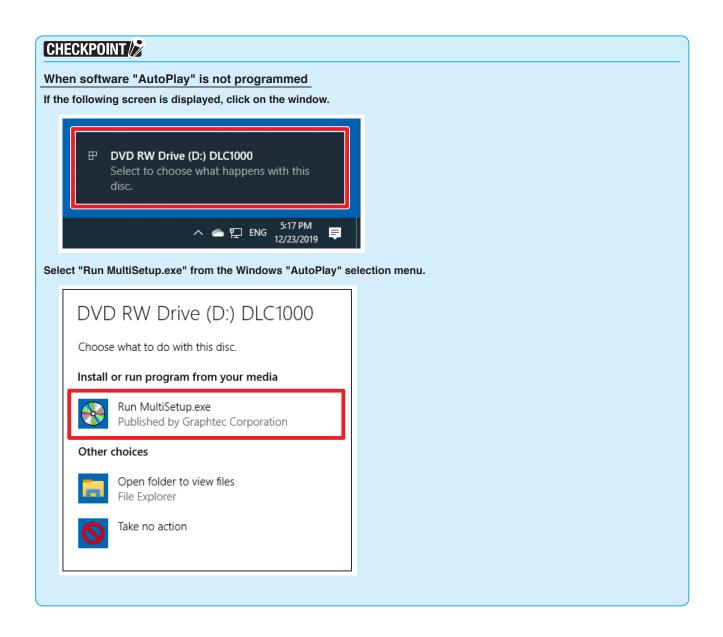

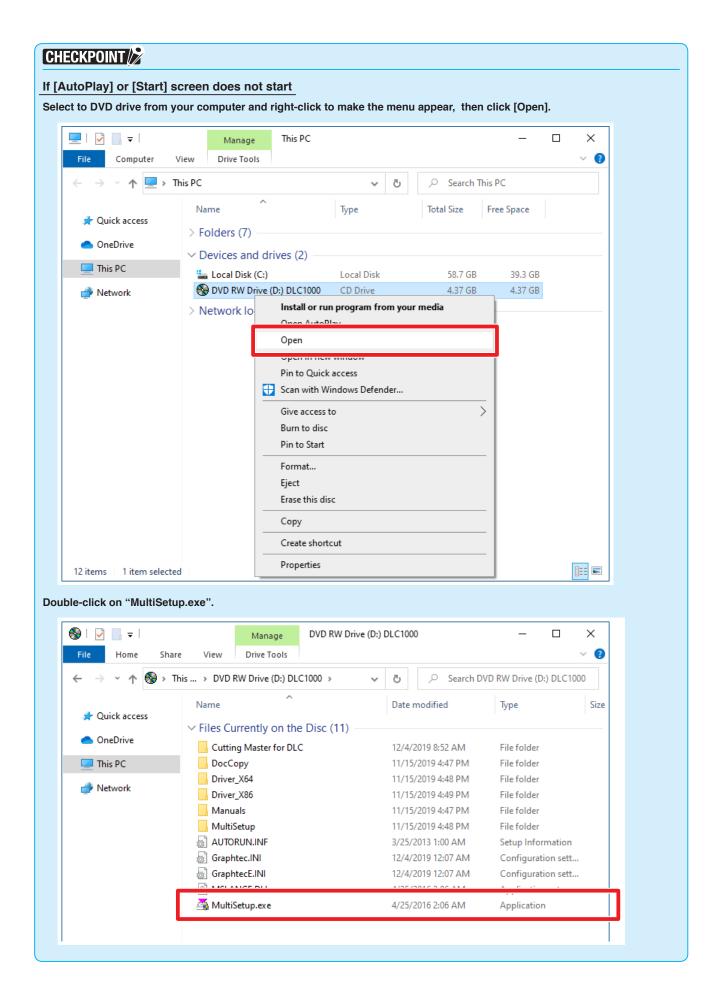

#### 1. Overview of the Cutting Master for DLC setup process (Windows)

The installation startup window appears.Click on [Next] button.

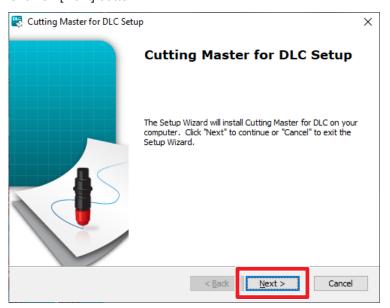

- 4. Click on [Next] button.
  - \* If you want to change the destination folder, click on [Browse] button to select.

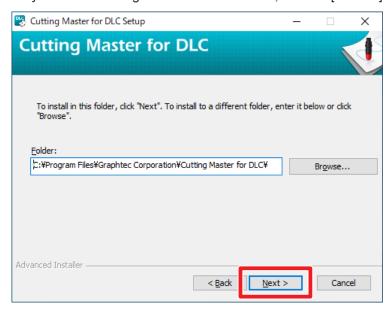

### 5. Click on [Install] button.

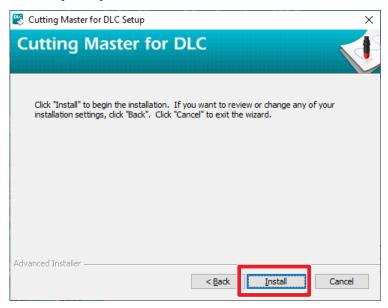

After appearance of the [Install] button with a blue and yellow shield icon at the corner, click on [Install] button to start.

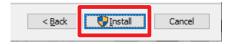

The following [User Account Control] prompt will appear.

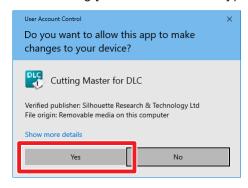

Click on [Yes].

#### 1. Overview of the Cutting Master for DLC setup process (Windows)

6. The installation program begins to install the Cutting Master for DLC. (The results obtained in other operating environments may vary significantly.)

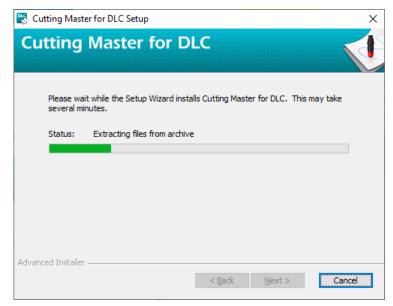

7. Click on [Finish] button to complete installation.

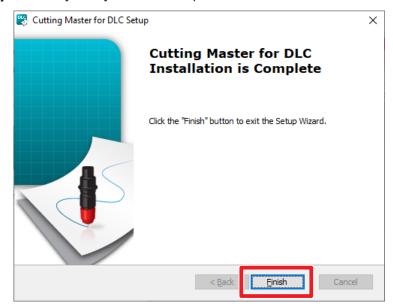

The installation is complete.

# 1-2. About End-User License Agreement

When you start Cutting Master for DLC for the first time, you need to accept the End-User License Agreement.

1. The End-User License Agreement (EULA) window is displayed.

Read the license agreement by pressing the scroll bar to advance each window until you reach the end of the document, then click on [I AGREE].

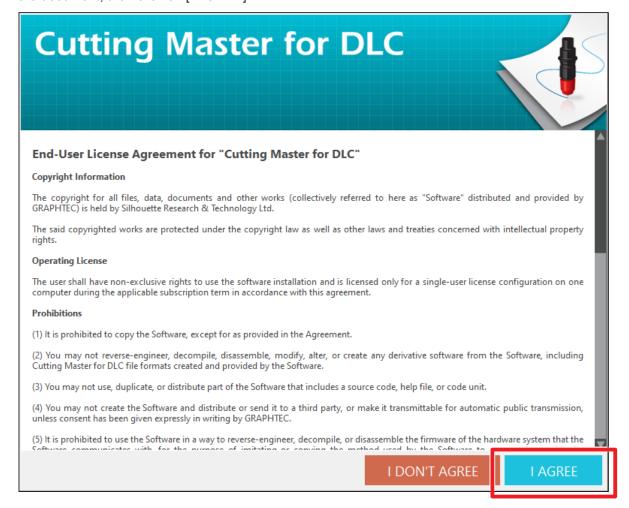

# 1-3. About Cutting Master for DLC of User's Manual

After startup, by click on [Help] menu button, you can see the User's Manual.

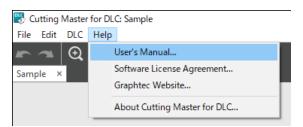

# 2. Overview of the Cutting Master for DLC setup process

(Mac)

# 2-1. Installation procedure for Cutting Master for DLC

Use this procedure to install the Cutting Master for DLC.

If Illustrator is running, exit it by selecting exit from [File] menu.

- 1. Insert "USER GUIDE & SOFTWARE DVD" into your Mac.
- 2. Open the Mac folder on the DVD and double-click file called the "DLC\_Vxxxxx\_M6R.dmg".

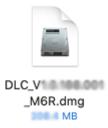

\* Mac folder may not be able to appear depending on the DVD version. If this button is disabled, download and install it from our website.

( http://www.graphteccorp.com )

The downloaded your zip file will be automatically decompressed. If the file does not decompress, doubleclick the downloaded file to decompress it.

Cutting Master for DLC folder window appears.

Double-click the icon called "Cutting Master for DLC Installer".

The installer runs and you can follow the prompts through the installation process.

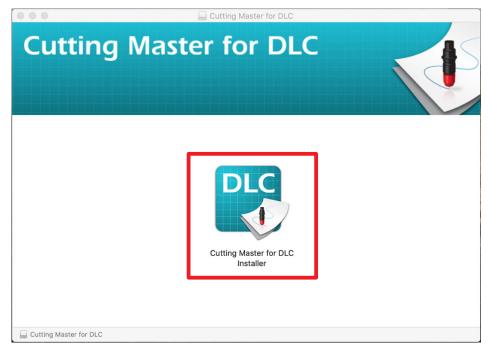

\* When you download the file from our website, the following warning window appears with the Gatekeeper security function setting, click the [Open] button.

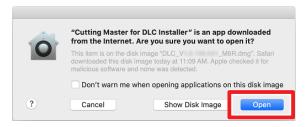

4. The installation startup window appears.

Click on [NEXT] button.

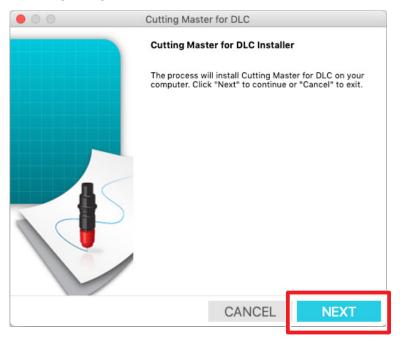

- Click on [NEXT] button.
  - \* The system searches for Adobe Illustrator have installed on your environment.

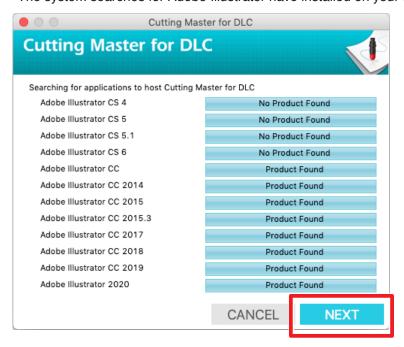

#### 2. Overview of the Cutting Master for DLC setup process (Mac)

- 6. Click on [OK] button.
  - \* Cutting Master for DLC needs administrator permissions to create resource folders.

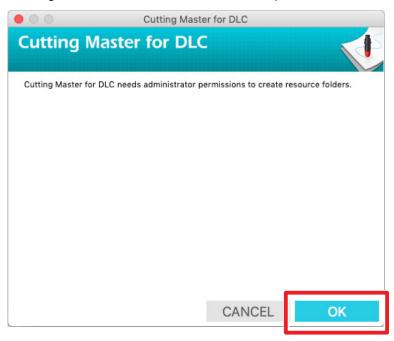

Enter the name and password of an administrator to verify that you are a user with administrator privileges, and click on [OK] button.

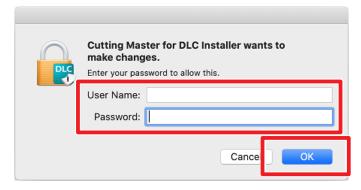

**7.** The installation process begins.

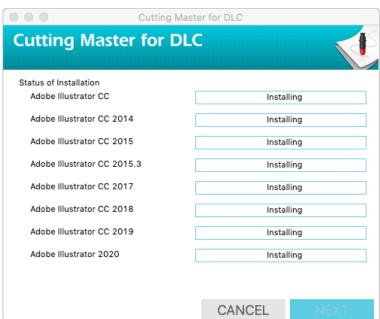

8. Click on [NEXT] button.

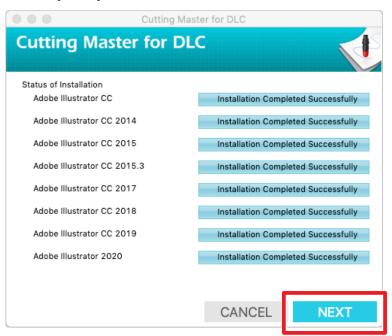

9. Click on [FINISH] button.

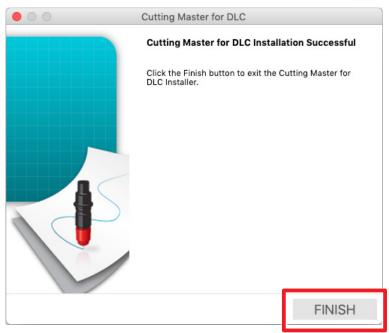

The installation is complete.

# 2-2. About End-User License Agreement

When you start Cutting Master for DLC for the first time, you need to accept the End-User License Agreement.

1. The End-User License Agreement (EULA) window is displayed.

Read the license agreement by pressing the scroll bar to advance each window until you reach the end of the document, then click on [I AGREE].

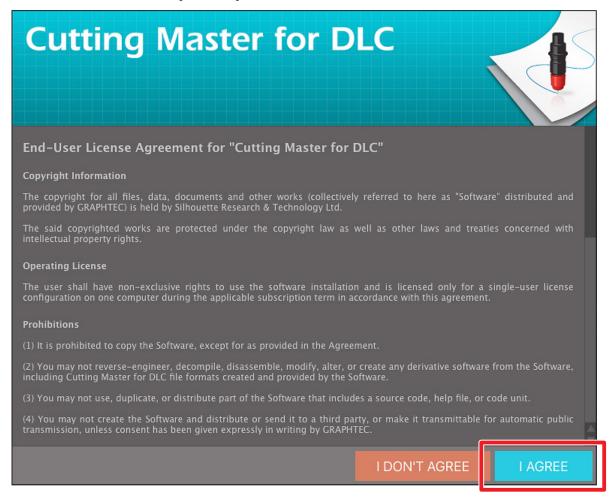

# 2-3. About Cutting Master for DLC of User's Manual

After startup, by click on [Help] menu button, you can see the User's Manual.

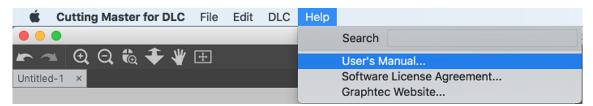

# 3. Start up the Cutting Master for DLC

The Cutting Master for DLC can be used the following convenient functions.

### Creating Registration Marks

This function provides option to more easily create registration marks for only used when printing images for the purpose of performing Print & Cut jobs.

### Transferring designs to Cutting Master for DLC

This function will provide the ability to transfer the design data to DLC1000 is used by using the preview window that is Cutting Master for DLC-specific.

# 3-1. Start up the Cutting Master for DLC from Illustrator

To start [Cutting Master for DLC] from Illustrator, perform the following steps:

\* The following describes how to start up on Windows, this is the same procedure can easily be followed on Mac.

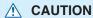

If there is no design (object data), the [Cutting Master for DLC] menu will be grayed out and cannot be selected.

### When Creating the Registration Marks

Select [File] > [Cutting Master for DLC] > [DLC Registration Marks].

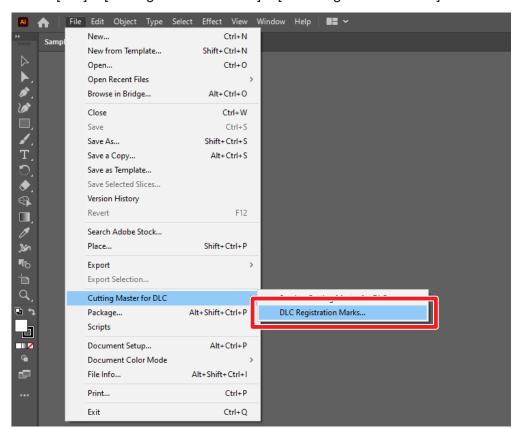

### When transferring designs to Cutting Master for DLC

Select [File] > [Cutting Master for DLC] > [Send to Cutting Master for DLC].

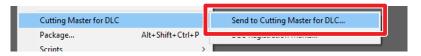

# 3-2. Start up the Cutting Master for DLC from CorelDRAW (Windows)

To start [Cutting Master for DLC] from CorelDRAW, perform the following steps:

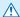

### **⚠** CAUTION

If there is no design (object data), the [DLC Registration Marks] or [Send to Cutting Master for DLC] menu in CorelDRAW does not work anymore.

 When Creating the Registration Marks Select [Launch] > [DLC Registration Marks].

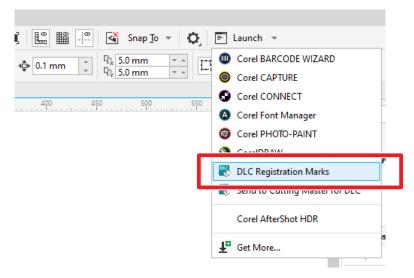

 When transferring designs to Cutting Master for DLC Select [Launch] > [Send to Cutting Master for DLC].

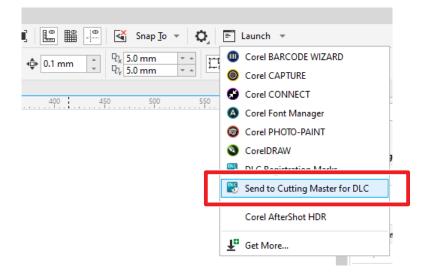

Specifications are subject to change without notice.

Cutting Master for DLC Installation Guide CMforDLC10-UM-552 June 30, 2020 1st edition-01

**GRAPHTEC CORPORATION**